# Billing and Payment

There are two tasks:

- Billing
- Payment

## Billing

1. On the billing Screen, click **PROCEED** to generate fees.

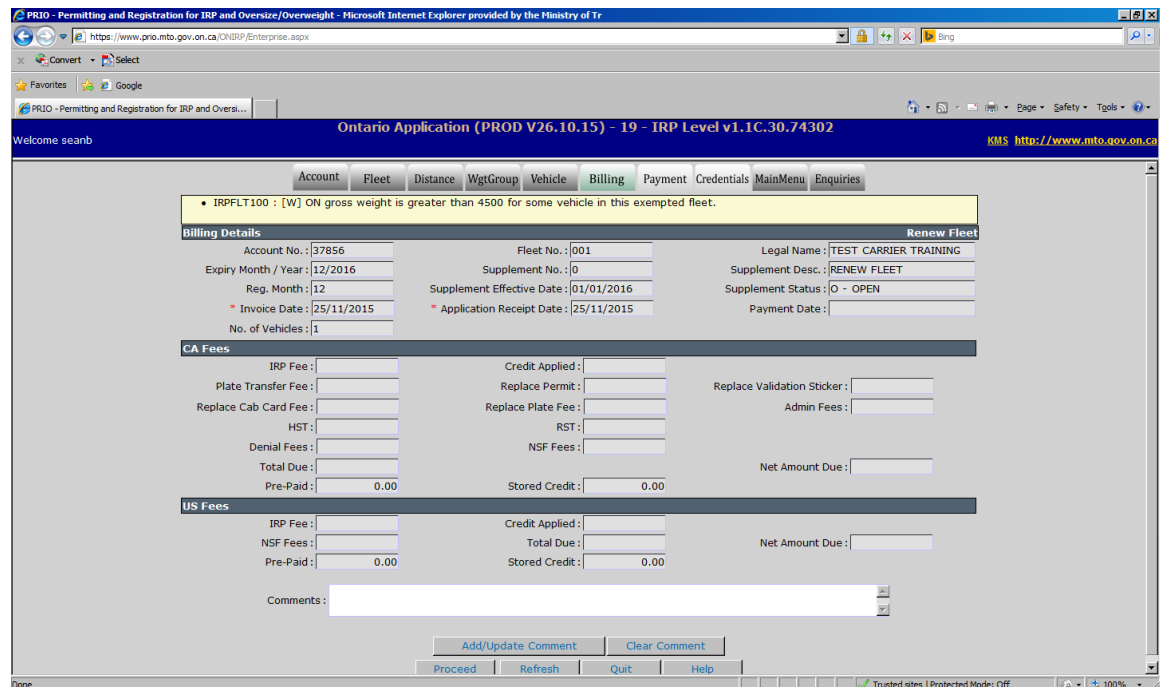

2. Click **PROCEED** to generate the IRP Fee Notice.

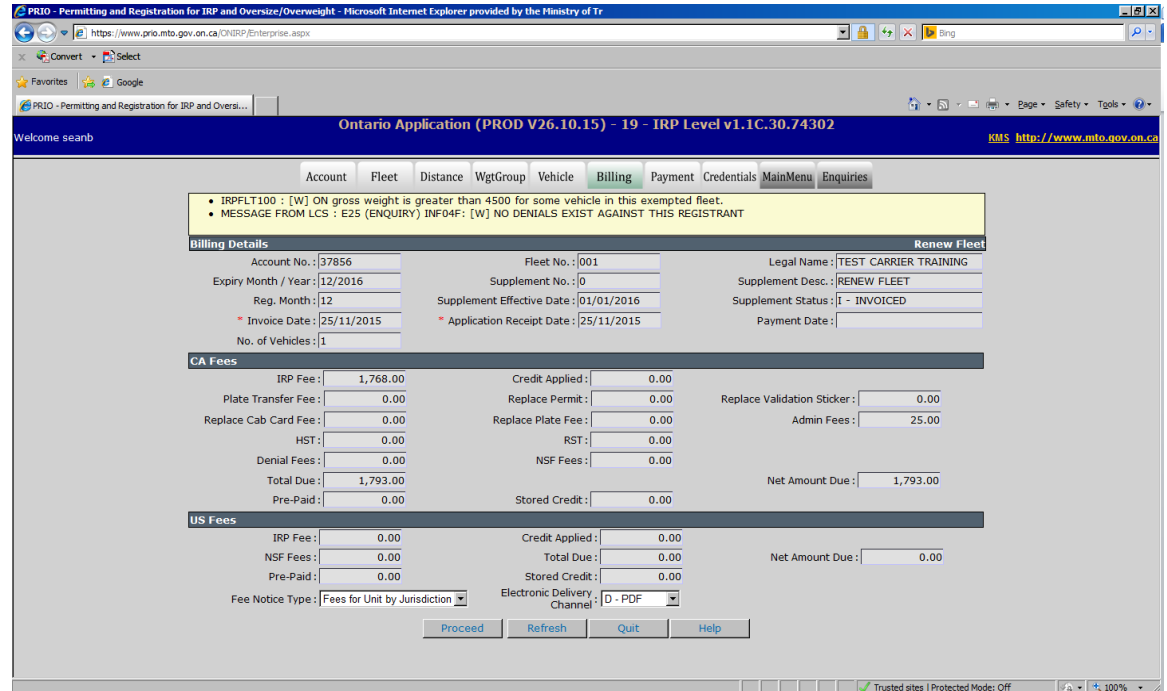

The Fee Notice will open in a new tab or window:

**Note:** Verify bottom of Fee Notice to ensure if certified cheques are required.

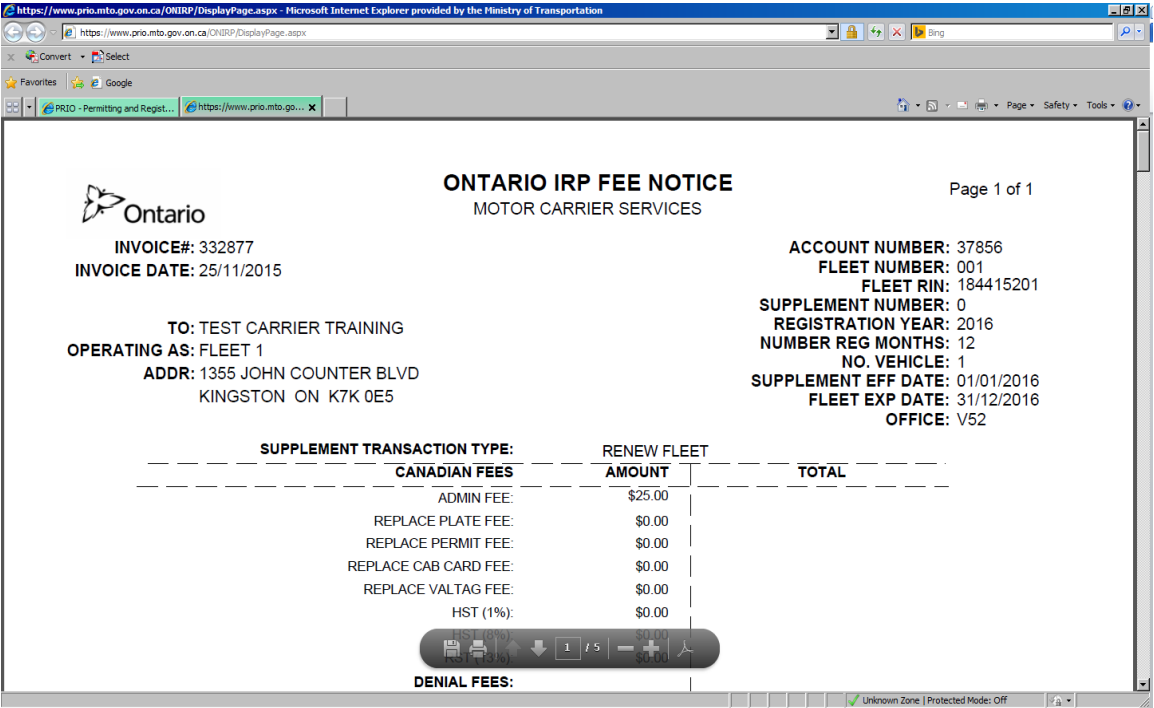

**Note:** Make sure your web browser is not blocking pop-ups.

3. Save and/or print the Fee Notice, then return to the previous tab/window to continue.

The payment Details screen will display with a message the Fee Notice was generated successfully.

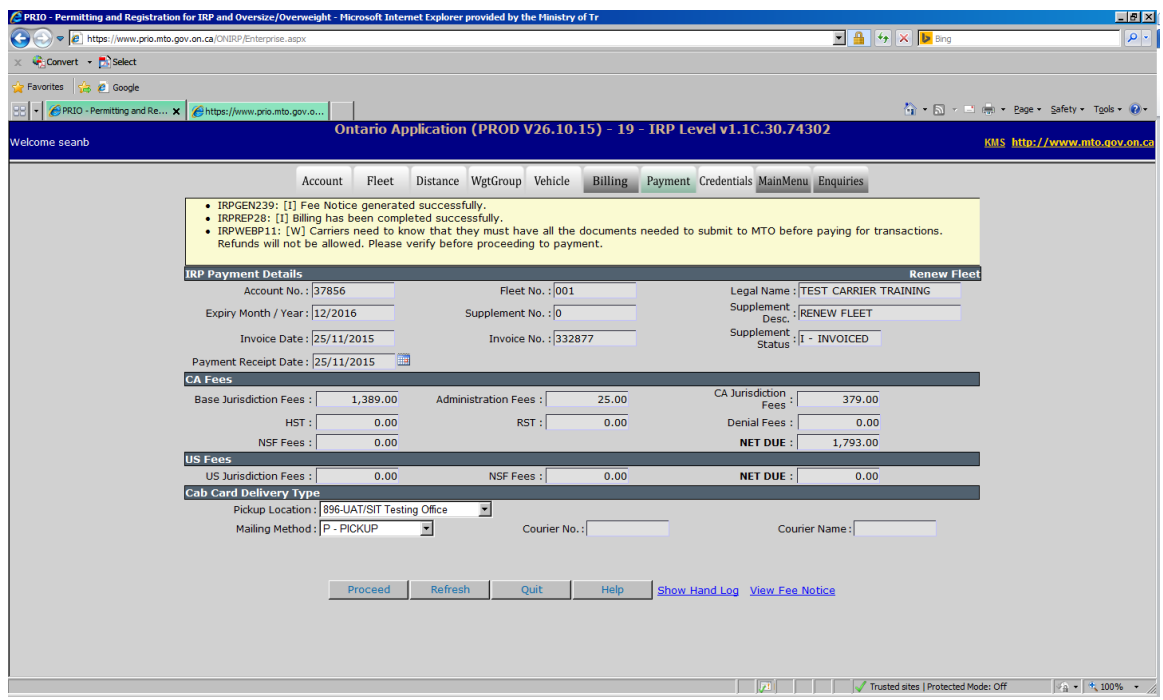

4. If you only have Canadian fees and wish to pay online or have set up a U.S. pre-paid account and have enough funds or have enough funds in your U.S. stored credit, click **Proceed** and continue below on to payment.

**Note:** If you have both Canadian and U.S. fees without a U.S. pre-paid account set up or sufficient funds in your U.S. stored credit, you must pay at the IRP office. Click **Quit** and submit the supplement to an IRP office through "Web Processing".

### Payment

1. On the payment screen, click **Proceed**.

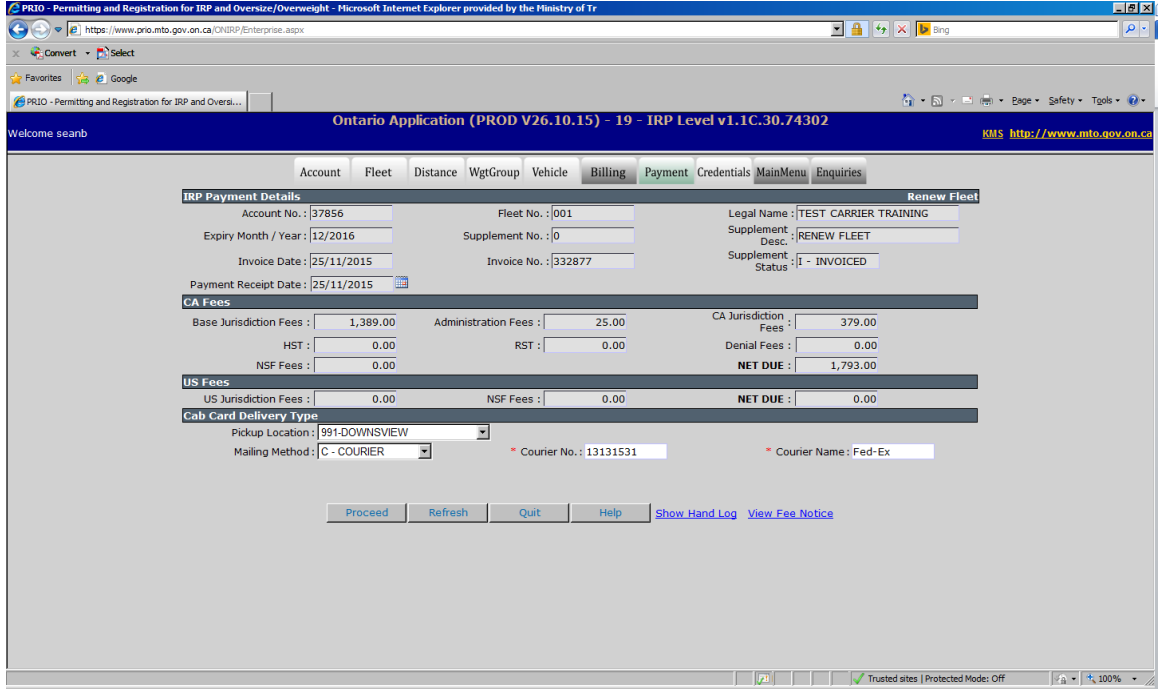

You will be taken to the IRP Payment Verification screen.

#### 2. Click **Proceed**.

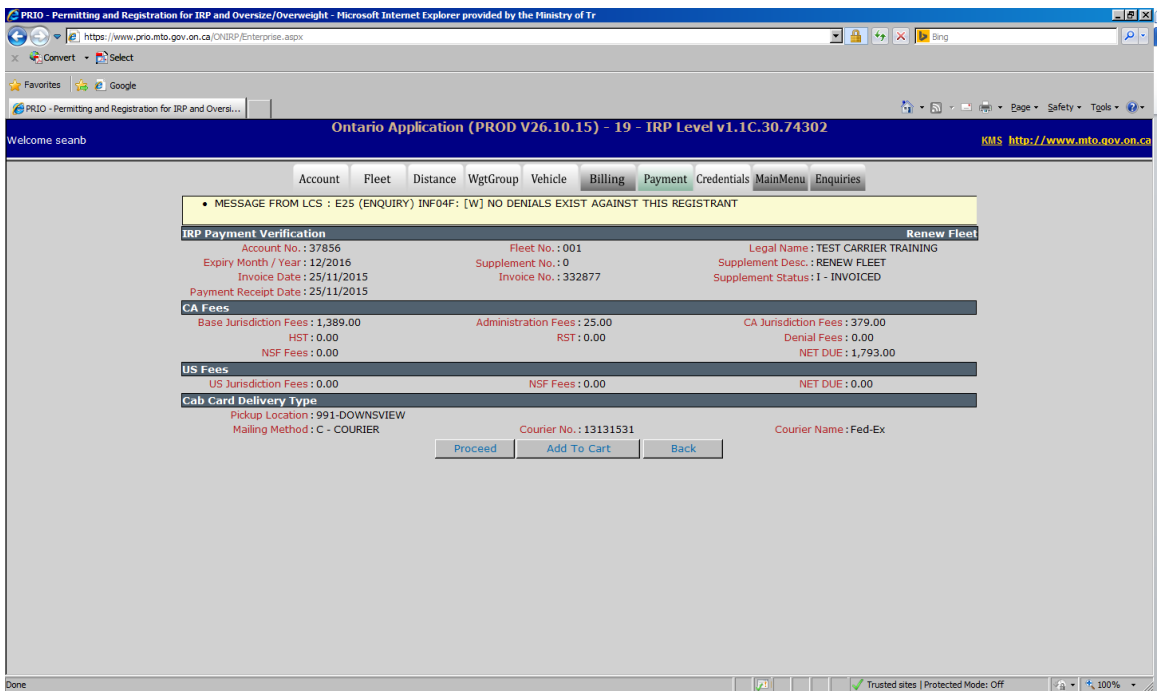

You will be taken to the Cart Payment screen.

3. Click **Proceed.**

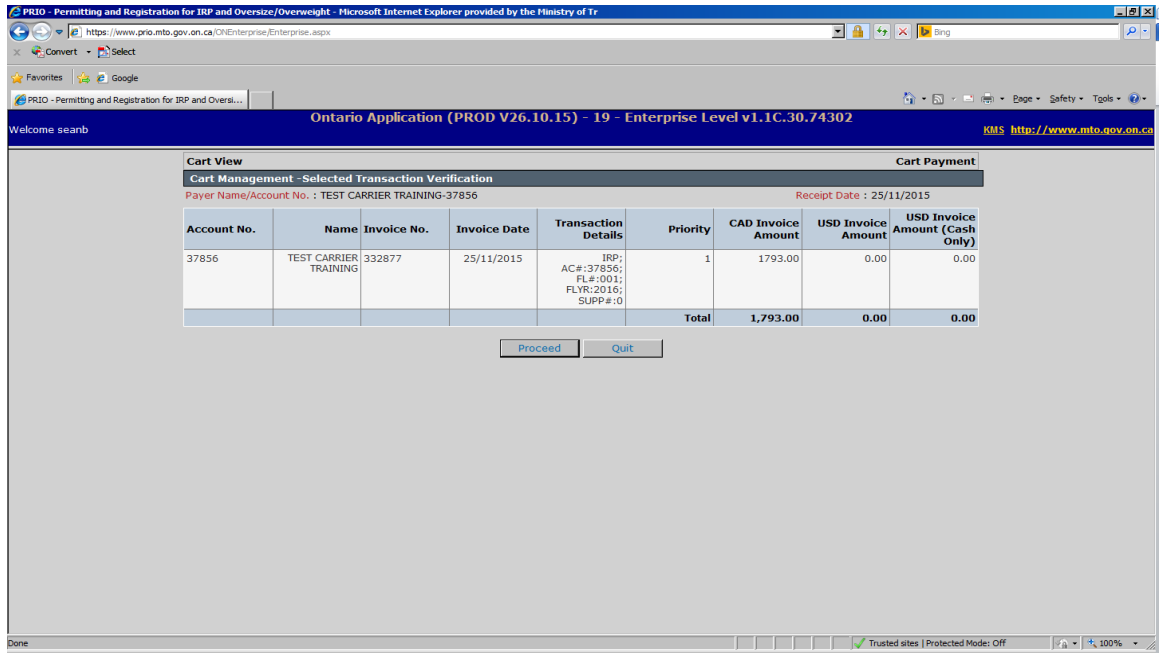

- 4. There are three payment options for Canadian Funds:
	- **•** IRP Stored Credit

**Or**

IRP Pre-Paid

#### **Or**

Credit Card

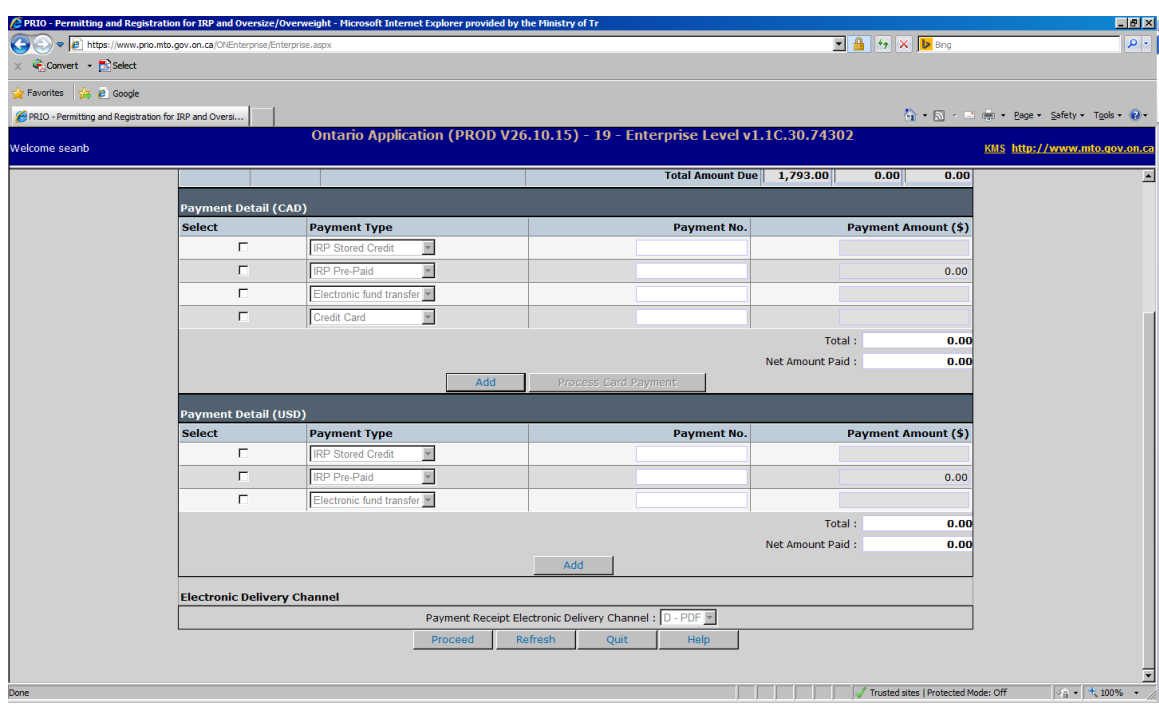

5. Check off the payment method you would like to use. For Credit Card, click **Process Card Payment**.

**Note:** The system will auto-fill the amount for you. A pop-up window will come up for you to enter your credit card information.

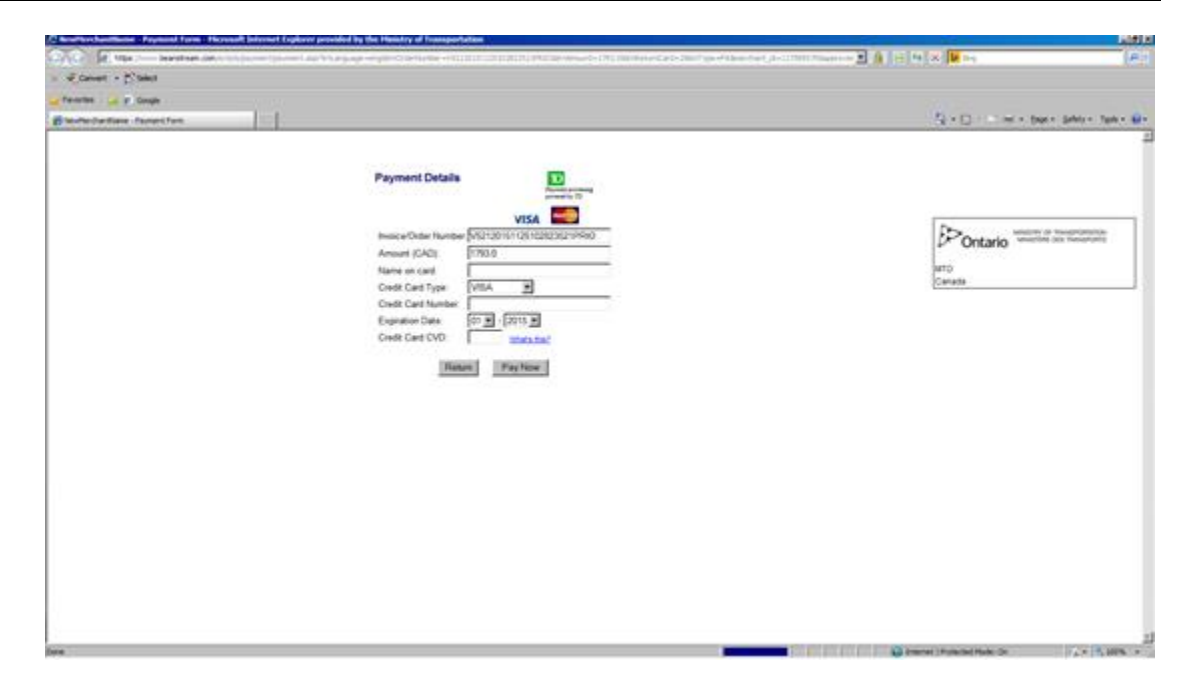

6. Enter your credit card information and click **Pay Now**.

A confirmation message will appear and a general receipt will generate in a new window.

- 7. Save and/or print the general receipt and close window.
- 8. You will be taken back to the Payment Details screen.

If applicable, check off the payment method for U.S. funds (PRE-PAID OR STORED CREDIT).

- 9. Click **Proceed** to complete the payment.
- 10. The Payment Verification screen will appear, click **Complete** to finalize payment.